知財ist研修 オンライン お申込み~受講のご案内 ※お手数ですが、以下ご確認ください

2022年度の「知財ist研修 オンライン」につきましては、科目により、以下の2形態にて実施いたします。

**<sup>50</sup>4 チザイスト・オンデマンド配信**(チザイスト特設サイトにログインし、事前収録した講義を受講)

**Zoom講義**(Zoomミーティングに参加し、ライブ配信講義を受講&講義後1週間アーカイブ視聴可能)

## **1.チザイスト・オンデマンド配信**

- ◆ お申込み前に「視聴テスト <https://jipii-live.com/chizaist/test-2/> 」にて、動画 視聴できることを必ずご確認ください。(動画配信サービスは、「Vimeo」を利用します)
- ◆ 著作権保護の観点から、専用ログインID・パスワード等は、研修生個人にお知らせいたし ます。お申込み時には、受講される研修生専用のメールアドレスをご記載ください。 (お申込みいただいた研修生以外のご視聴はできません)
- ◆ 研修生1名様ごとにアカウントを設定いたします。 1アカウントにつき、端末最大 2 台まで (講義画面視聴用・テキスト閲覧用)同時に利用できます。
- ◆ お申込み完了後、2営業日以内の17時までに専用ログインID・パスワード等をメールで お知らせいたします。
- ◆ パック受講の視聴期間は、配信開始から2023年3月末までとなります。
- ◆ 科目別受講の視聴期間は、専用ログインID・パスワード等のお知らせから2ヶ月間です。 ※視聴開始日のご希望がございましたらお申し込みの際、備考欄にご記入ください
- ◆ 動画は、視聴期間内であれば何度でもご視聴いただけます。
- ◆ テキスト等の講義資料は、視聴期間内、特設サイトの視聴ページにて、PDF(透かし入 り・開封パスワード付)をご覧いただけます。
- ◆ 視聴期間終了後は、特設サイトにアクセスすることはできません。

## **2.Zoom講義について**

- ◆ Zoom講義は、WEB会議システム「Zoomミーティング」を利用します。Zoomミーティング を初めてご利用される方は、裏面の詳細をご参照ください。
- ◆ 講義前日までに、ZoomミーティングURLおよびチザイスト特設サイトへの専用ログインID・ パスワード等をメールにてご案内いたします。
- ◆ テキスト等の講義資料は、チザイスト特設サイトより、PDF (透かし入り・開封パスワード 付)で閲覧、印刷いただけます。(ご案内日以降、アーカイブ配信終了までご利用いた だけます)
- ◆ 講義の翌営業日から1週間、アーカイブ配信を行います。
- ◆ アーカイブ配信は、チザイスト特設サイトにて配信します。視聴を予定されている場合は、 お申込み前に 「視聴テスト <https://jipii-live.com/chizaist/test-2/> 」にて、動画 視聴できることをご確認ください。(動画配信サービス「Vimeo」を利用します)
- ◆ アーカイブ画像は、ビデオオンでご参加いただいても受講者様の映像は録画されません。た だし、ご質問の音声は録音されます。

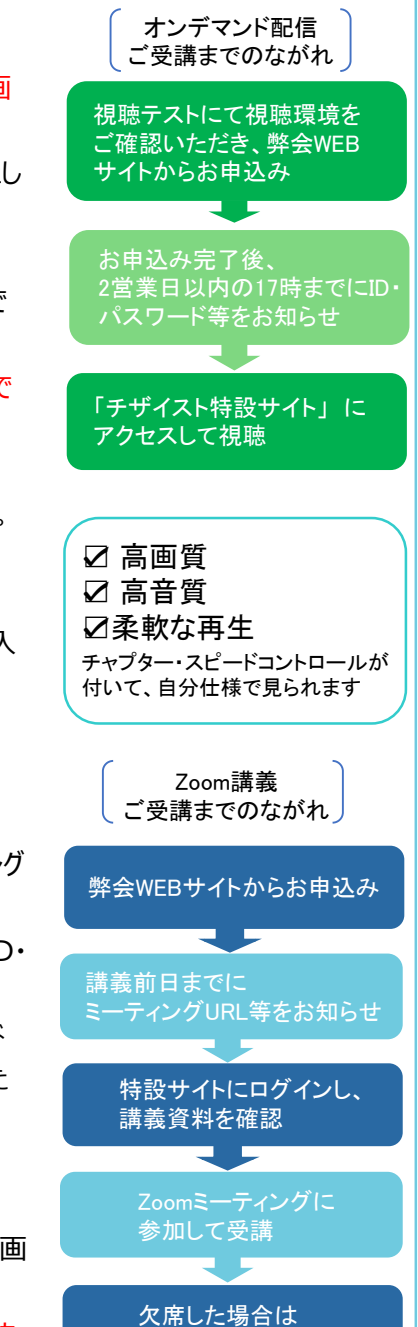

アーカイブ配信視聴

**ご注意事項**

※お申込み後のキャンセルは極力ご遠慮ください ※都合により開催中止となる場合がございます

◆講義の録音、録画、写真撮影、ビデオ撮影、及びお申込み者数より多い人数での視聴は固くお断りいたします。

・以下の行為は禁止されております。

複数人での聴講、講義の録音・録画、講義資料を申込み者以外の第三者に共有すること、講義資料の二次利用。 (なお、上記行為は例示であり、上記以外にも弊会が不適切と判断する行為を発見した場合には、利用制限・アカウント停 止などの措置をとらせて頂く場合がございます。何卒ご了承ください。)

■Zoomミーティングを初めてご利用される方へ

・Zoomミーティングは、パソコン、スマートフォン、タブレット等を使って参加することができます。 ・マイク、スピーカー、カメラの機能がある機器はそのままご利用いただけますが、ない場合は外付けの対応する機器を取り付けてご利 用ください。

◆Zoomミーティングを初めてご利用になる場合は、ご受講にあたり、**Zoom公式サイト(https://zoom.us/)**から、Zoomが 問題なく使えることをご確認ください。(**ミーティングテストに参加→ https://zoom.us/test** ) ・Zoomは、「ミーティングルーム」という部屋を主催者(ホスト)が設定して、そこに参加者様が入室していただく形式となります。主 催者がミーティングルームを設定後、参加者様にミーティングルームのIDとパスワード記載の招待メールを送ります。参加者様は、IDと パスワードを使って、ミーティングルームに入室していただきます。

◆ミーティングに参加するには、Zoomアプリを事前にインストールする方法と、インストールせずにブラウザ (Internet Explorer、 Chrome、Firefoxなど)から参加する方法があります。

インストールしておいた方が便利にシンプルに利用できますので、事前にインストールすることをお勧めいたします。 **・Zoomのデスクトップアプリケーションをダウンロードするには、Zoom公式サイト(https://zoom.us/)から行います。** 「サインアップは無料です」をクリックし、ガイドに従って進めてください。

(→ E-mailアドレス入力 → E-mailを確認 → 登録者名、パスワードを入力 → アプリダウンロード)

■Zoom講義の入室手順

事務局より、各科目前日までにZoom招待メールを送信します。メールに記載の招待URLをクリックしてください。

(Zoomアプリインストール済みの場合)

- ・Zoomアプリが起動します。
- ・ビデオをオンにするか、オフにして参加するかを選びます。
- ・音声は、「コンピュータオーディオに参加する」を選択します。
- ・主催者(ホスト)の事務局による入室確認後、ミーティング(研修)に参加できます。

(Zoomアプリをインストールされていない場合)

・「Zoomをダウンロードして実行」をクリックしてZoomアプリをダウンロードする、または、

- ・画面下部の「ブラウザから参加」のリンクをクリックする
- ・名前を入力して「参加」します。
- ・ビデオをオンにするか、オフにして参加するかを選びます。
- ・音声は、「コンピュータオーディオに参加する」を選択します。
- ・主催者(ホスト)の事務局による入室確認後、ミーティング(研修)に参加できます。

■入室にあたって

当日、講義開始30分前から入室可能です。 Zoomのバージョンが最新のものになってない場合、更新が必要となることがございます。最新のものをご利用ください。 入室の際には、事務局より入室確認を行いますので、お申込み時と同じ氏名での入室をお願い申し上げます。

■講義開始後

講義が始まりましたら、マイクはミュートにしていただき、質疑応答の際はミュートを解除してお話ください。 (マイクを利用してご質問いただけない場合等は、チャットでお受けすることもございます。当日の案内に従ってください。)

講義音声が聞き取りにくい場合もございますので、なるべくイヤホン、ヘッドホンをご利用ください。

休憩中もZoomミーティングを開催した状態となっております。休み時間等にミーティングを退出された場合は、再度、招待URLより ミーティングにご参加ください。